## **Shift Swap Entry on Timecard**

## **Purpose:**

This job aid will help you with the process for entering shift swaps for both the employee working the swapped the shift and the employee not working.

## **Steps Screenshots**

First find the employee who worked the swapped shift. You will see their punches appear on the timecard. Click on the Transfer cell and select **Search.**

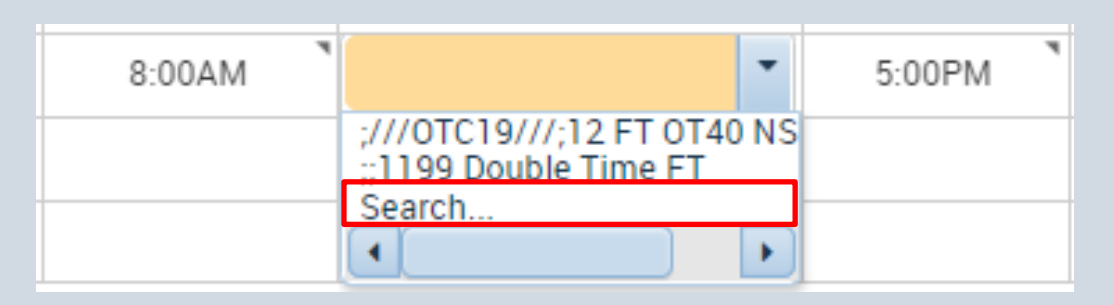

Click on the Work Rule tab, and enter the word "Swap", you will need to select the swap code that corresponds to the hours the employee worked, and it needs to end in "Working".

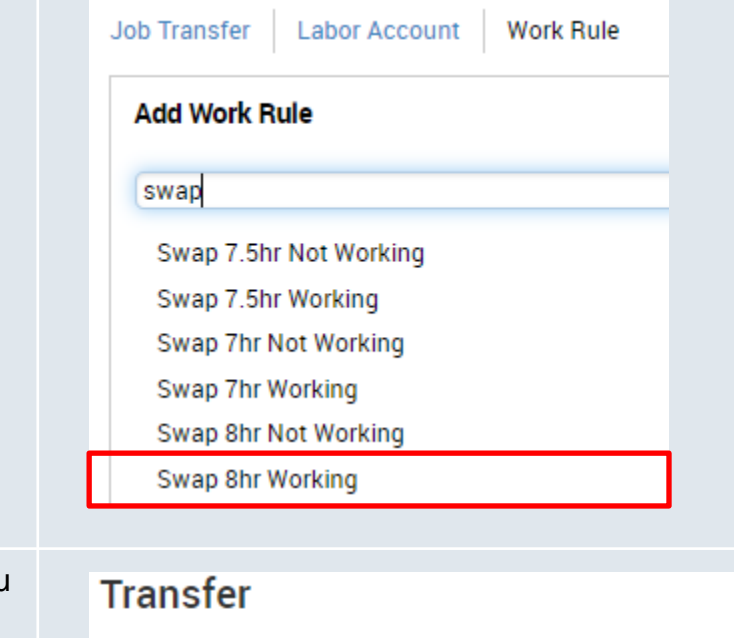

Once the transfer has been entered, you will see it listed at the top of the page, and you can click Apply.

**Name** Lopez, Steven Job **Labor Account Work Rule** Swap 8hr Working

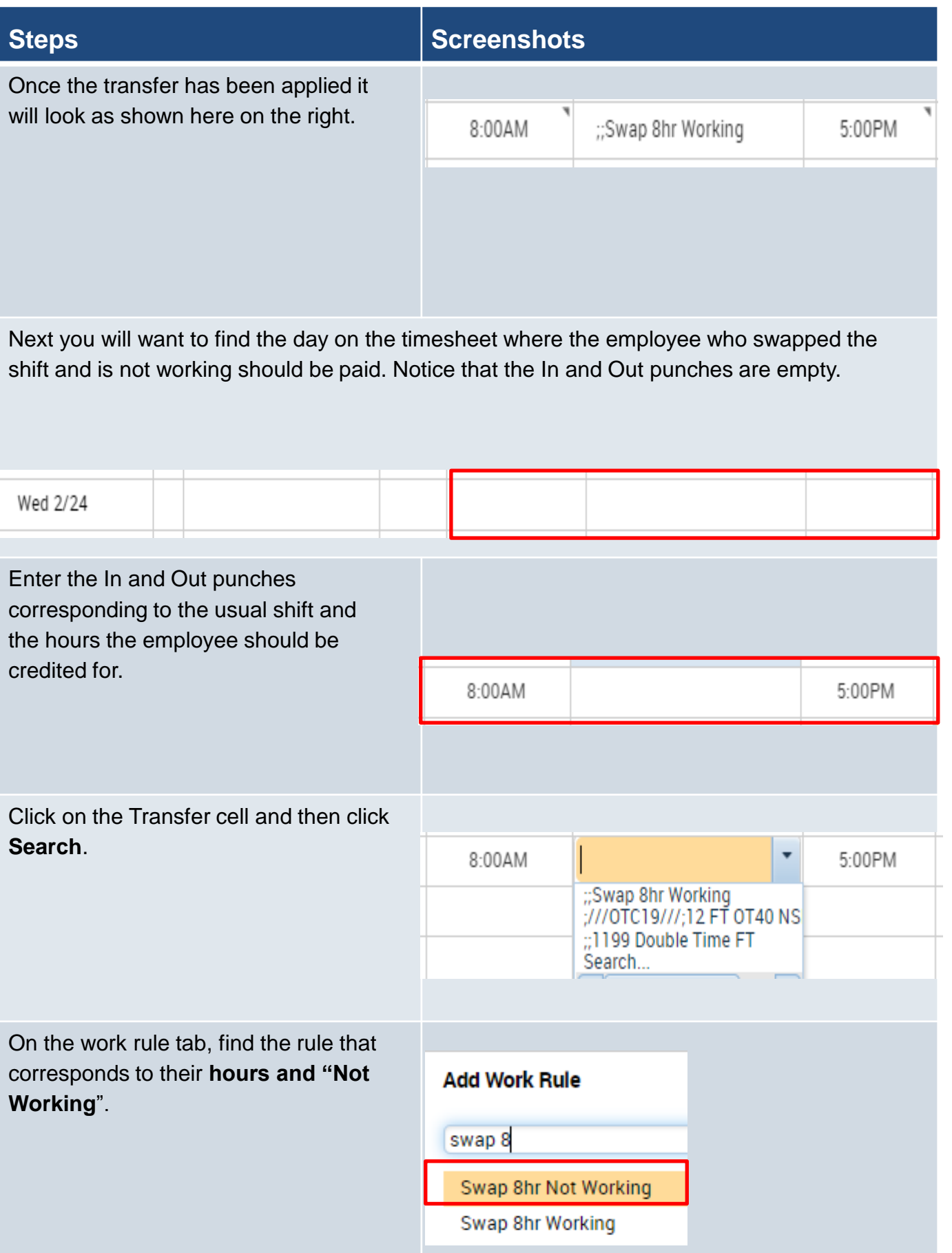

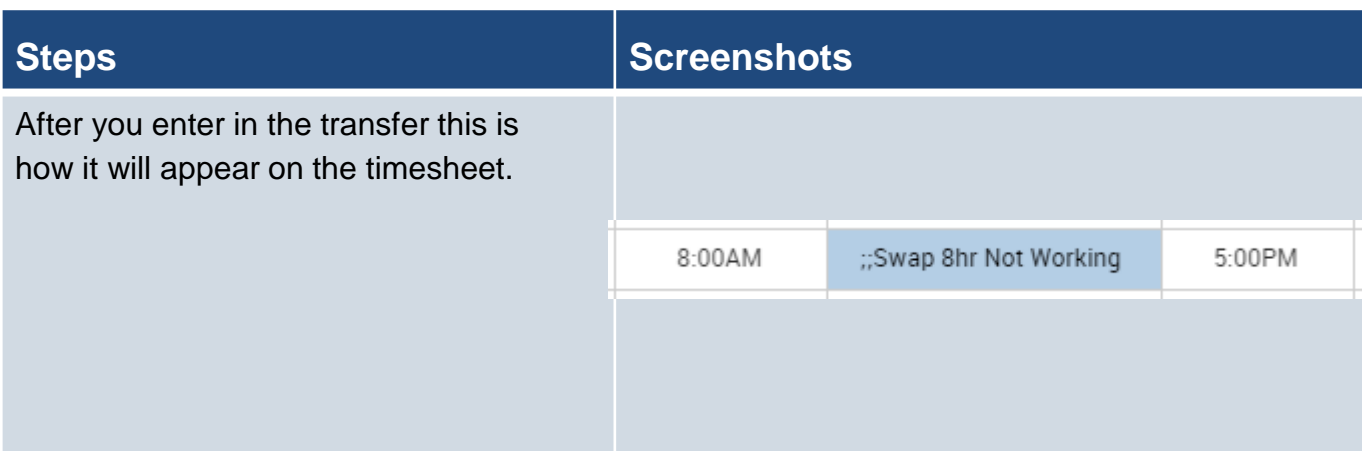